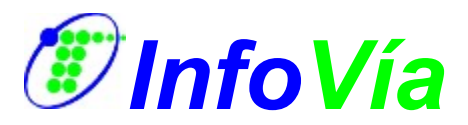

# **¿Qué es InfoVía?**

InfoVía es un servicio de Telefónica cuyo objetivo es brindar, a cualquier persona que disponga de un ordenador personal y un módem o tarjeta RDSI, un acceso directo a las autopistas de la información, allí donde esté, a través de la red telefónica básica.

El número de teléfono para acceder a InfoVía es el **055** y el número de atención al cliente es el **900 500 055**. La tarifa que se aplica a todas las conexiones es la tarifa metropolitana que, en la franja horaria de mayor precio, cuesta **139 ptas./hora**, IVA incluido, desde cualquier punto de España.

## **¿Qué puede encontrar en este CD?**

Presentación Multimedia Interactiva de Telefónica e InfoVía

Curso multimedia sobre InfoVía e Internet

Ayuda a la instalación de InfoVía

Aplicación de acceso a InfoVía

Navegadores web

Software de acceso a Ibertex a través de InfoVía

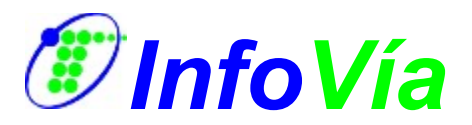

## **Presentación Multimedia de Telefónica e InfoVía**

Para poder ver correctamente esta presentación es necesario tener instalada la aplicación *QuickTime for Windows* (software de Apple para visualización de vídeo digital).

Si desea instalar QuickTime seleccione la opción *Instalación de QuickTime para Windows* en la aplicación de presentación del CD o ejecute el fichero qteasy16.exe o qteasy32.exe según esté en Windows 3.1 o Windows95, dentro del directorio \telfnica\OTIME.

Después, seleccione *Aplicación multimedia sobre Telefónica e InfoVía* en la aplicación de presentación del CDROM o ejecute entrada.exe en el directorio \telfnica para arrancar la presentación.

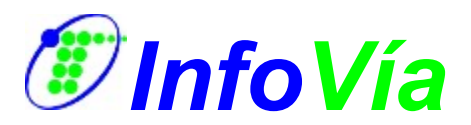

# **Curso Multimedia sobre InfoVía**

Siga este curso para saber como instalar y configurar InfoVía. Seleccione *Curso multimedia sobre InfoVía* en la aplicación de presentación del CDROM o ejecute tutorial.exe en el directorio \tutorial para comenzar con el curso.

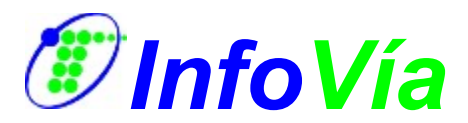

# **Ayuda a la instalación de InfoVía**

Se ha incluido en este CD una ayuda a la instalación de la aplicación de acceso a InfoVía en formato HTML. Puede encontrarla pulsando la opción *Ayuda a la instalación de InfoVía (formato HTML)* de la aplicación de presentación del CDROM o en el directorio \software\infovia\ayuda.

Para acceder a esta ayuda deberá tener instalado en su ordenador un navegador web. Si no tiene ninguno no se preocupe, en este CD podrá encontrar el Microsoft Internet Explorer o el Netscape Navigator. Instale uno de ellos siguiendo las instrucciones que encontrará más adelante antes de abrir la ayuda.

Si ya dispone de un navegador web, o después de instalar alguno de los que se incluyen en este CD, seleccione la opción *Ayuda a la instalación de InfoVía (formato HTML)* en la aplicación de presentación del CD o abra con él el fichero \software\infovia\ayuda.htm

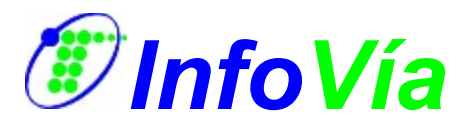

# **Aplicación de acceso a InfoVía**

Para instalar el software incluido en este CD haga clic sobre *Instalación de software* en la aplicación de presentación del CD, esta es la opción recomendada.

Si por el contrario desea hacerlo manualmente ejecute el programa instalar.exe que se encuentra en el directorio \software.

NOTA: Si ya conoce la instalación del software de acceso a InfoVía incluido en este CD puede ejecutar el programa instalar.exe que se encuentra en el directorio \ software\infovia\<PLATAFORMA>, siendo <PLATAFORMA> w31, w95 u os2, en función del sistema operativo instalado en su ordenador.

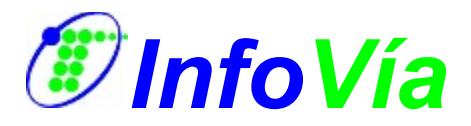

## **Navegadores web**

- **Microsoft Internet Explorer**
- **Netscape Navigator**

## *Microsoft Internet Explorer*

Para instalar el software incluido en este CD haga clic sobre *Instalación de software* en la aplicación de presentación del CD, esta es la opción recomendada.

Si por el contrario desea hacerlo manualmente ejecute el programa instalar.exe que se encuentra en el directorio \software.

Además, si su sistema operativo es Windows 95 deberá instalar un parche distribuido por Microsoft para corregir algunos problemas de seguridad en el navegador. Puede instalar este parche ejecutando \software\microsft\iexplore\w95\ parchesg.exe.

## **Volver al índice de contenidos**

## *Netscape Navigator*

Para instalar el software incluido en este CD haga clic sobre *Instalación de software* en la aplicación de presentación del CD, esta es la opción recomendada.

Si por el contrario desea hacerlo manualmente ejecute el programa instalar.exe que se encuentra en el directorio \software.

Nota: Si ya conoce la instalación del software del navegador de Netscape incluido en este CD debe ejecutar el instalador correspondiente a su sistema operativo, puede encontrarlo en el directorio \software\netscape\navigatr\<PLATAFORMA>, siendo <PLATAFORMA> w31 o w95 en función de su sistema operativo.

NOTA: Si ya conoce la instalación del software del explorador de internet de Microsoft incluido en este CD puede ejecutar el programa de instalación que se encuentra en el directorio \software\microsft\iexplore\<PLATAFORMA>, siendo <PLATAFORMA> w31 o w95, en función del sistema operativo instalado en su ordenador.

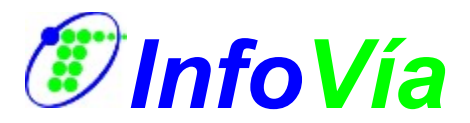

## **Software de acceso a Ibertex a través de InfoVía**

Para instalar el software incluido en este CD haga clic sobre *Instalación de software* en la aplicación de presentación del CD, esta es la opción recomendada.

Si por el contrario desea hacerlo manualmente ejecute el programa instalar.exe que se encuentra en el directorio \software.

NOTA: Si ya conoce la instalación del software de acceso a Ibertex a través de InfoVía incluido en este CD puede ejecutar el programa de instalación que se encuentra en el directorio \software\tesawin.

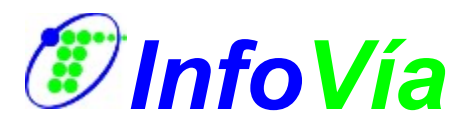

# **Instalación manual del software**

Para la instalación del software contenido en este CD se recomienda utilizar la opción *Instalación de software* de la aplicación de presentación del CD.

Sin embargo, si desea realizar la instalación manualmente puede hacerlo arrancando un instalador general (instalar.exe) que se encuentra en el directorio /software. Puede hacerlo de la siguiente manera:

### **Si se encuentra en Windows 3.1x**

- 1. Seleccione en el menú principal *Archivo Ejecutar Examinar*.
- 2. Seleccione la unidad correspondiente a su CD y busque el archivo INSTALAR.EXE que se encuentra en el directorio \software de su unidad de CD.
- 3. Pulse el botón *Aceptar*.

Desde el Administrador de Archivos de Windows

- 1. Seleccione la unidad correspondiente a su CD.
- 2. Busque el archivo INSTALAR. EXE que se encuentra en el directorio  $\setminus$ software.
- 3. Haga doble clic sobre este icono.

#### **Si se encuentra en Windows 95**

- 1. Seleccione Inicio Configuración Panel de Control.
- 2. Haga doble clic en el panel Agregar o Quitar Programas. Pulse el botón Instalar. Escriba la línea de comando del programa de instalación  $d:\Lambda$ software\instalar.exe, siendo D la unidad correspondiente a su lector de CD.
- 3. Pulse el botón Seguir.